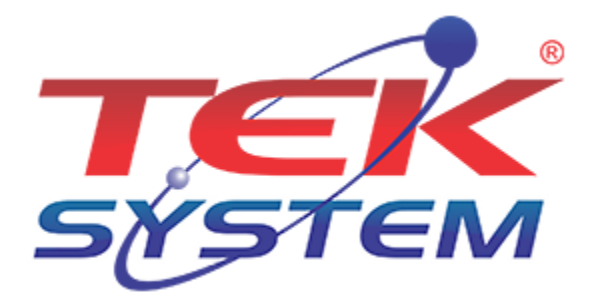

# TABELA DE DESCONTO E NEGOCIAÇÃO

#### **Para que serve?**

- **Tabela de Desconto:** Utilizada para Atribuir de forma automática um % de Desconto, no Pedido de Venda ou no Item do Pedido de Venda;
- **Tabela de Negociação:** Utilizada para Atribuir de forma automática o % de Comissão dos Comissionados do Pedido de Venda (Supervisor/Consultor).

Neste tutorial será demonstrado como utilizar o novo modelo de Regras de Desconto/Negociação(comissão). Todas as rotinas e cadastros foram feitos em um banco de dados recente (zerado), logo, dará base para a implantação em qualquer cliente. A demonstração será feita com base nos tópicos abaixo, sendo que os mesmos estão em ordem de prioridade, ou seja, não se deve tentar fazer o tópico 2 antes de ter o 1 já feito.

**Importante:** Não é obrigatório o uso da Tabela de Desconto para a utilização da Regra de Negociação, e nem vice-versa, ambos são independentes, ou seja, a empresa pode utilizar a regra apenas para atribuir Descontos Automaticamente, apenas para atribuir Negociações (Comissão) Automaticamente, OU utilizar as duas regras juntas, sendo esta última o foco da demonstração a seguir.

#### **Tópicos:**

- 1. (Obrigatório) Parametrizando o Sistema (Tek-System ERP 4G);
- 2. (Obrigatório) Habilitando as Variáveis;
- 3. (Opcional) Alterar o Tipo de Variáveis;
- 4. (Opcional) Inclusão de Variáveis;
- 5. (Obrigatório) Parametrização de Descontos;
- 6. (Obrigatório) Atribuição de Descontos;
- 7. (Obrigatório) Tabela de Negociação;
- 8. (Obrigatório) Atribuição da Tabela de Negociação;

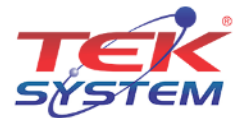

#### 1 - Parametrizando o Sistema

Esta etapa é simples, basta marcar a opção no Parâmetro para habilitar a utilização da Regra no Sistema.

Pelo Módulo de Faturamento, vá em Utilitários->Parâmetros de Funcionamento. Em seguida vá em Config. Empresa->Faturamento->Comissão, e marque "Utiliza Tabela de Negociação", em seguida clique em Gravar.

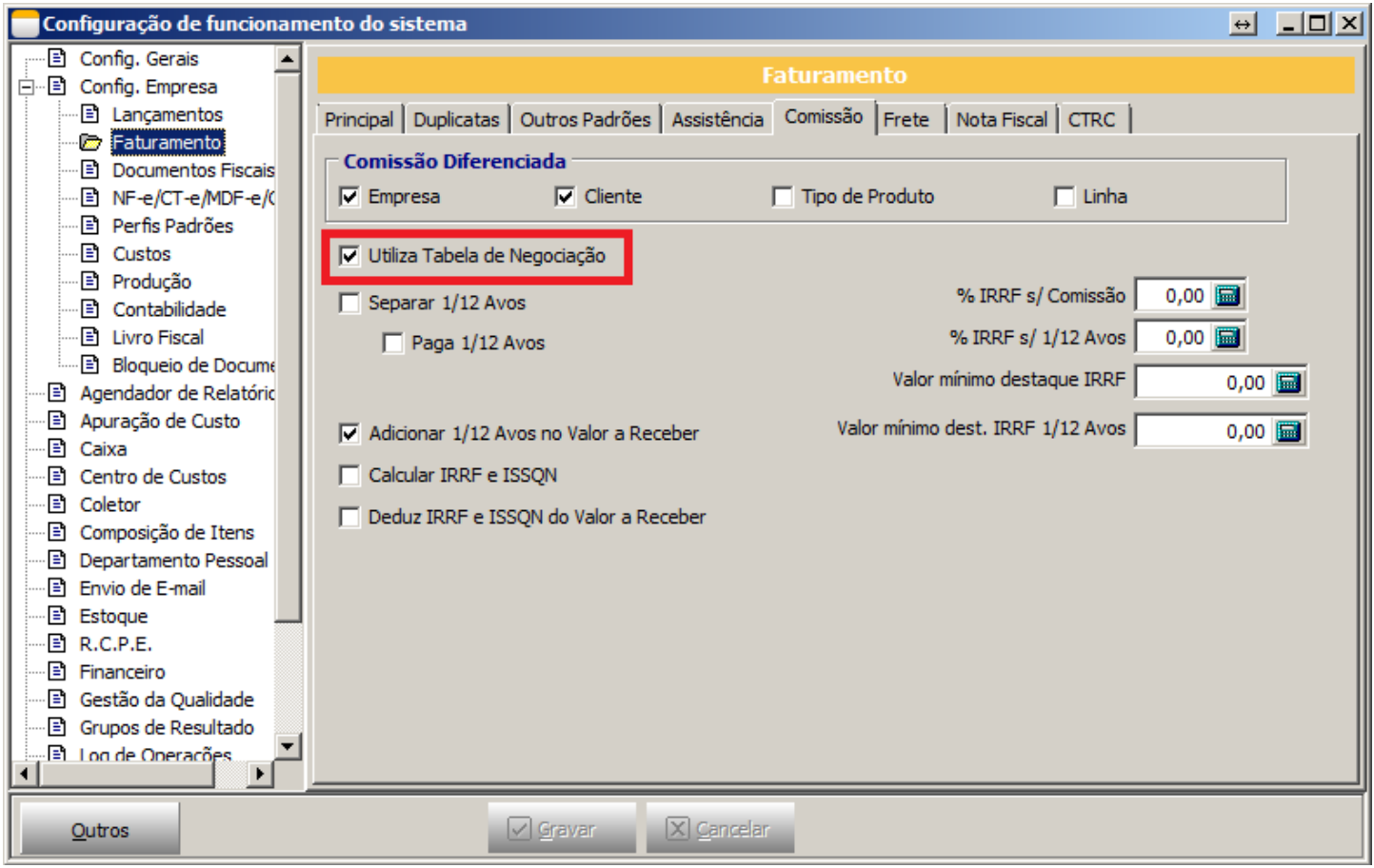

## 2 – Habilitando as Variáveis

Para utilizar as regras é necessário que seja habilitado as variáveis para que sejam criadas as parametrizações, para isso vá em Cadastros->Tabela de Descontos e Negociação->Variáveis. Ao abrir a tela do Cadastro, vá no botão Outros (F9) e clique na opção "Inicializar Variáveis", aguarde alguns instantes e pronto.

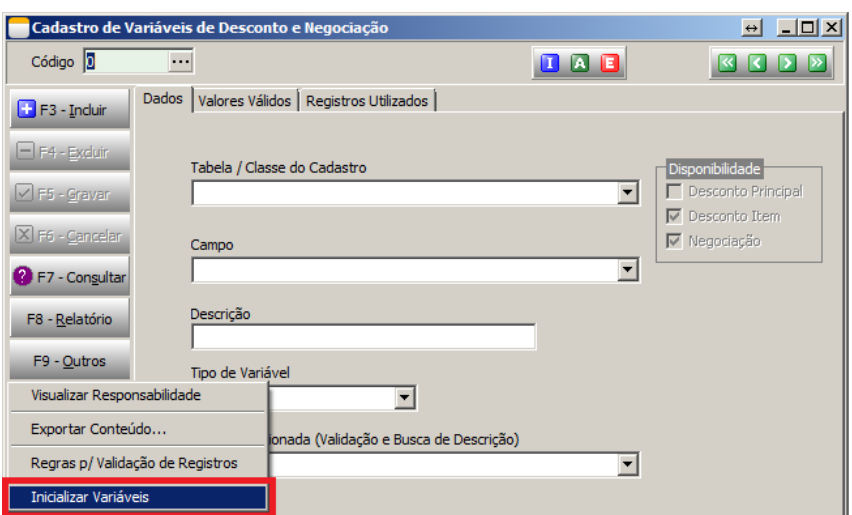

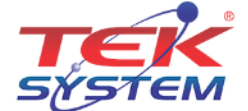

# 3 – Alterar o Tipo de Variáveis

Aqui vem um detalhe importante. Considerando que quanto mais "compacta" for a regra mais rapidamente o sistema fará a validação das regras, em alguns casos surge a necessidade de alterar o Tipo da Variável, isso porque podem haver diversas ocasiões onde mais de um determinado objeto venha receber a mesma regra. Para simplificar imagine o exemplo:

A empresa X possui 10 Consultores, sendo que a regra de negociação para 8 destes é a mesma. Logo, para evitar fazer uma tabela extensa, onde deve-se colocar linha a linha cada Código do Consultor (pois a variável se inicia com o tipo Inteiro) existe a possibilidade de alterar seu tipo para "Personalizado", permitindo assim utilizar funções prédefinidas, como listas de inteiro e coisas do tipo. Mais à frente será explicado essas funções mais detalhadamente.

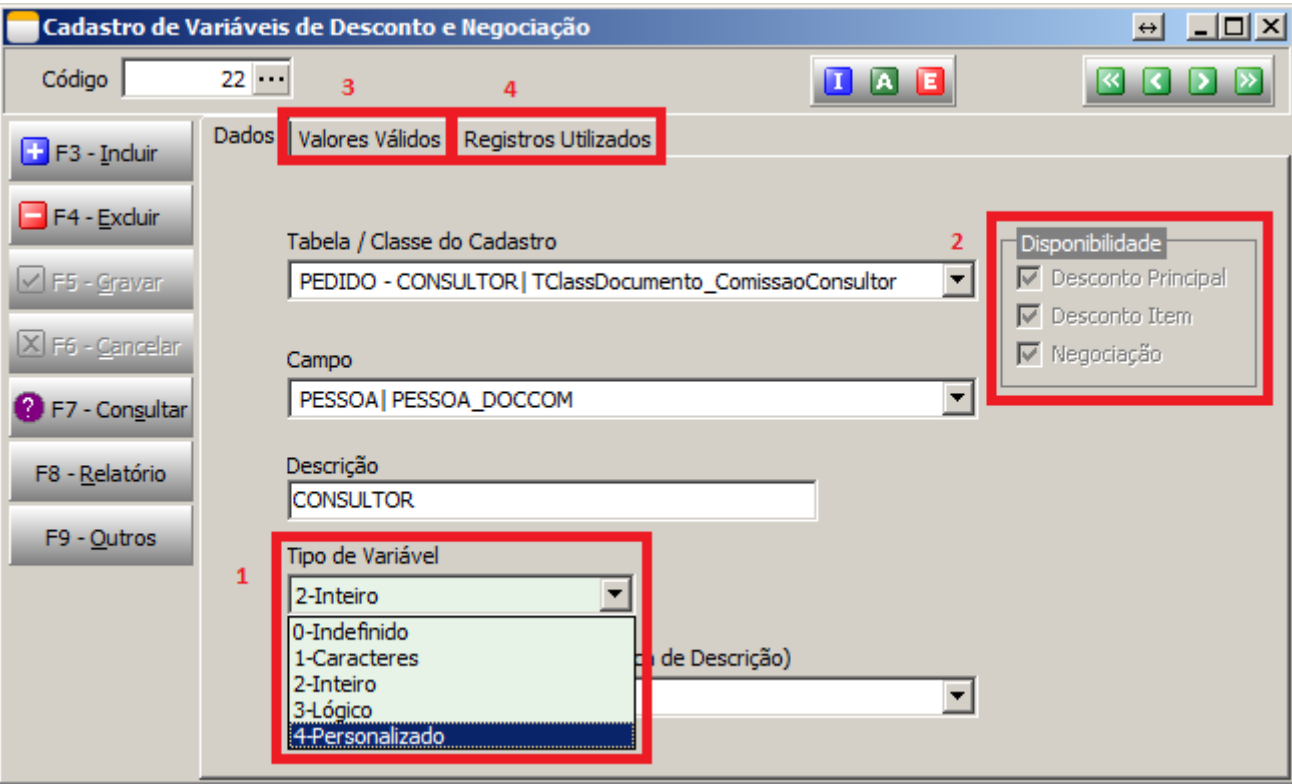

- 1. Para alterar o tipo da Variável, abra o Cadastro da mesma pelo caminho Cadastros->Tabela de Descontos e Negociação->Variáveis. Localize a Variável que deseja alterar e em "Tipo de Variável" altere para Personalizado. Note que ao alterar para o Tipo Personalizado, não será mais necessário uma "Classe Relacionada".
- 2. Ainda nesta tela perceba que é possível visualizar "onde" esta Variável poderá ser utilizada, ou seja, em quais tipos de Regras ela poderá ser utilizada (Desconto e/ou Negociação) e em qual campo será aplicada.
	- a. Desconto Principal: fica na janela Principal do Pedido, abaixo da Tabela de Preço. O desconto inserido neste campo é aplicado a todos os Itens do Pedido de Venda. Esta marcação significa que a Variável em questão pode ser utilizada para Regras de Desconto que se aplicam ao Desconto Principal;
	- b. Desconto Item: fica na janela Principal do Pedido, logo abaixo da grande Itens em "%Desconto do Item". O desconto inserido neste campo é aplicado apenas para o Item selecionado. Esta marcação significa que a Variável em questão pode ser utilizada para Regras de Desconto que se aplicam ao Desconto por Item;

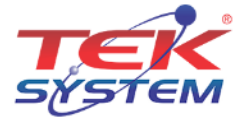

c. Negociação: Fica na janela de Comissão do Pedido de Venda. Basicamente significa que a variável poderá ser utilizada para parametrizar a comissão dos Comissionados por meio da Atribuição da Regra de Negociação.

**Obs:** Existem Variáveis que não podem ser Disponibilizadas para o Desconto Principal pois trata-se de valores que são definidos apenas no lançamento do Item. Ex: Família.

- 3. Em "Valores Válidos" é possível definir quais valores aquela variável pode aceitar. Ex: Se eu estiver na Variável Tabela de Preço, posso definir que apenas irei aceitar as Tabelas 1, 2, 3 e 4. Não é algo para se preocupar agora, pois nas Regras é possível tratar de forma mais adequada.
- 4. Por último mas não menos importante, a janela "Registros Utilizados" irá apresentar em quais Regras uma determinada Variável está sendo utilizada.

#### 4 – Inclusão de Variáveis

Apesar de ser bem raro a necessidade de Incluir novas variáveis (pelo fato das padrões já atenderem) segue exemplo. Nesta rotina é necessário um pouco mais de conhecimento pelo fato de ter que localizar a Tabela em que a Variável desejada é gravada e qual sua Classe Relacionada, mas basta ter atenção e não terá dificuldades, afinal o nome das Classes são bem condizentes com a Tabela.

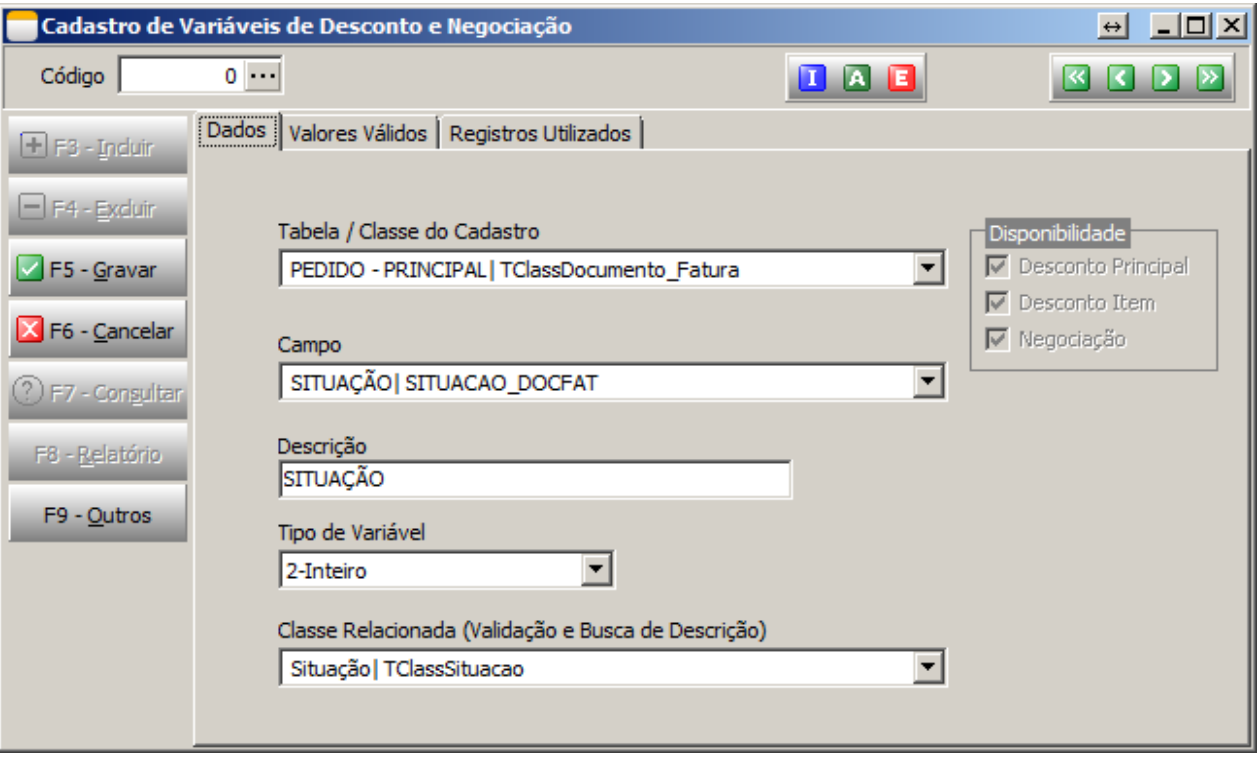

#### 5 – Parametrização de Descontos

Nesta etapa é definido quais Regras o sistema testará para atribuir os possíveis Descontos automaticamente. É possível ter diversos "Blocos" e "Sequências". No módulo de Faturamento vá em: Cadastros->Tabela de Descontos e Negociação->Parametrização de Descontos.

 **Blocos:** Um bloco pode possuir diversas Sequências, e em cada Sequência é definido um conjunto de Variáveis. Ao inserir um Pedido de Venda o sistema irá passar em cada Bloco existente, e achando uma Sequência que se encaixe nas condições do Pedido, irá atribuir o Desconto (de acordo com a Atribuição de Descontos);

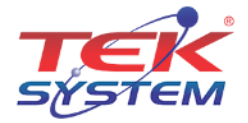

 **Sequência:** Como já foi dito, uma Sequência contêm um conjunto de Variáveis. Essas Variáveis serão usadas posteriormente como "Condições" para a Atribuição de um Desconto, ou seja, se o Pedido de Venda se encaixar com os possíveis Valores encontrados nessas Variáveis, o Desconto será Atribuído. O Sistema só irá Atribuir Desconto para 1 (uma) Sequência de cada Bloco.

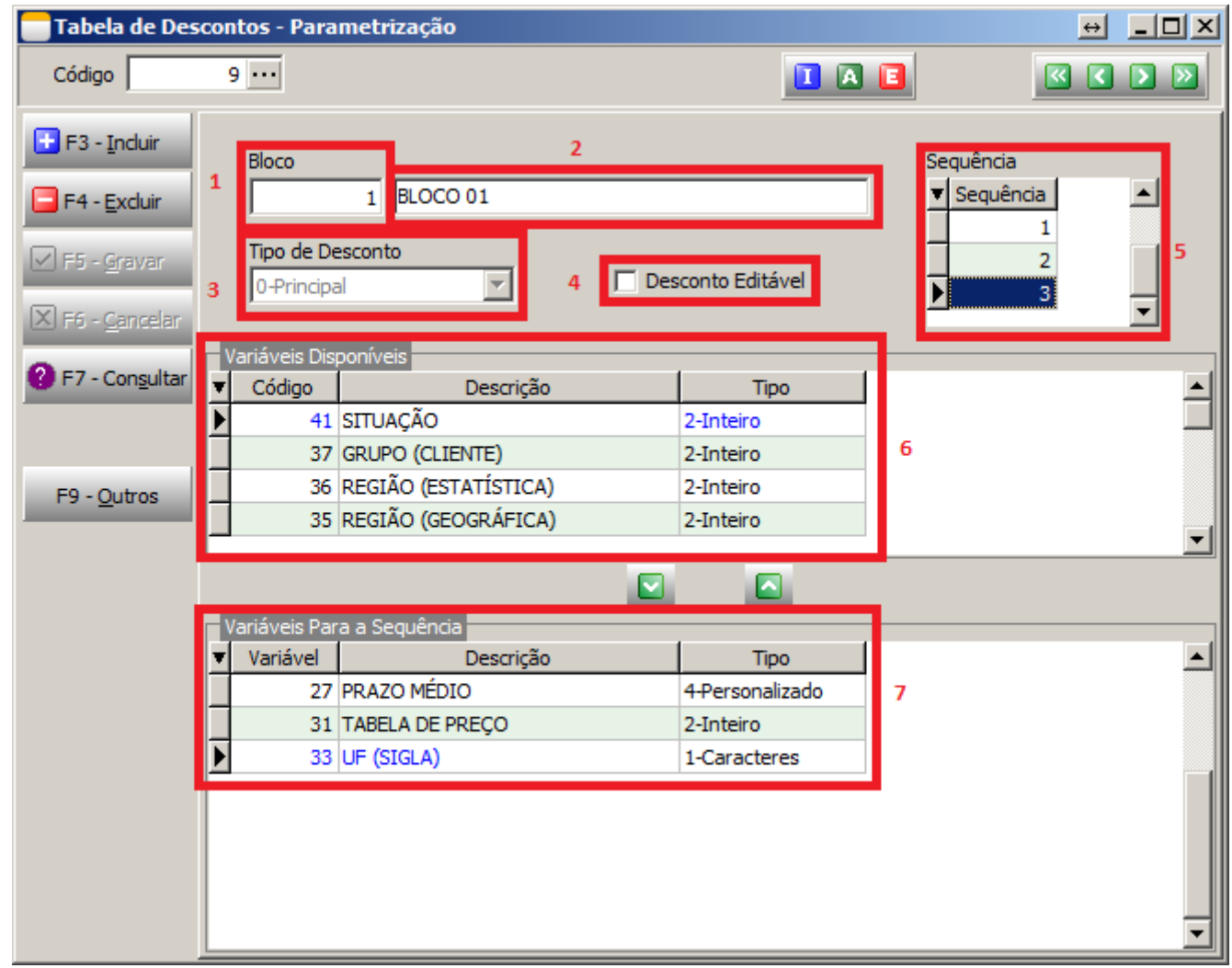

Para facilitar o entendimento vamos pegar um exemplo e explica-lo detalhadamente.

- 1. O número 1 está representando a Sequência do Bloco, ou seja, quando for Incluído um Pedido de Venda, ele será o Primeiro Bloco a ser testado. O Sistema testa todos os Blocos, no entanto ele inicia sempre com a Sequência menor.
- 2. Apenas um Nome, pode ser usado para facilitar o entendimento da pergunta "Esse desconto é de que?", ou seja, se eu tenho um Bloco com o nome de "Desconto Regional", automaticamente já é subintendido que esse Desconto é definido de acordo com a Região do Cliente.
- 3. Em Tipo de Desconto existem duas opções, Principal e Item. Como já dito anteriormente, o Desconto Principal atribuirá para todo o Pedido de Venda, ou seja, aplicado encima de TODOS os Itens do Pedido, já o Desconto Item é aplicado apenas encima dos Itens que entrarem na Condição pré-definida.
- 4. Marcando a opção "Desconto Editável" o Sistema permite que os Descontos Atribuídos Automaticamente sejam alterados.

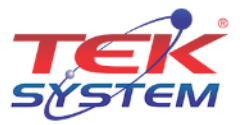

- 5. Aqui é onde são definidas as Sequências de testes, ou seja, novamente o sistema irá testar da menor para a maior, sendo que caso encontre uma Sequência que se encaixe, o Sistema irá atribuir o Desconto informado e Sair do Bloco atual e seguir para o próximo. Cada Sequência possui seu conjunto de Variáveis. É orientado então fazer sempre do Desconto mais específico para o mais genérico, pelo seguinte:
	- a. Caso na Sequência 1 eu tenha apenas a Variável CONSULTOR, e o sistema localizar no Pedido de Venda este, o desconto já será atribuído e sairá do Bloco, ignorando as demais Sequências do Bloco atual.
- 6. São as Variáveis Cadastradas anteriormente, disponíveis para vincular em alguma Sequência. Note que, como o Tipo de Desconto está definido como Principal, as Variáveis que são direcionadas a Item sequer são apresentadas.
- 7. Variáveis selecionadas para a Sequência. No exemplo da Imagem acima a Sequência 3 está com as variáveis Prazo Médio, Tabela de Preço e Sigla. Note que cada uma das Variáveis tem um Tipo diferente.

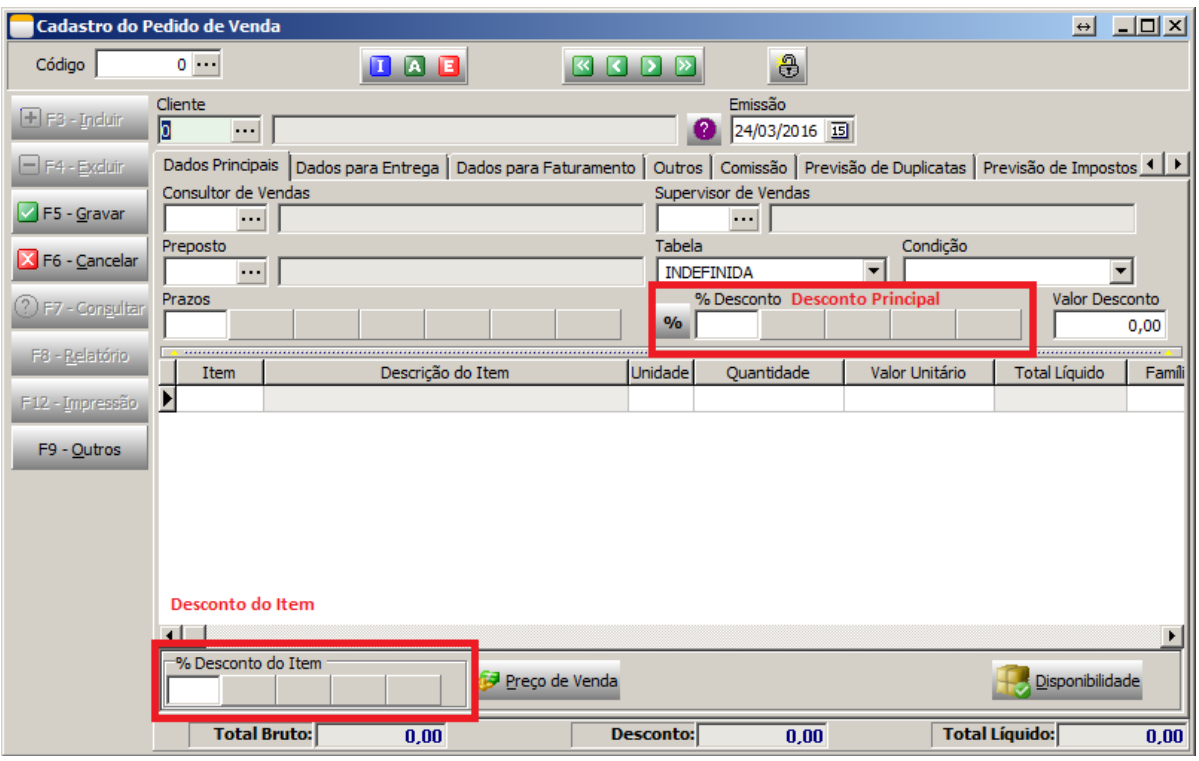

Por fim vamos ver como esses Descontos são apresentados no Pedido de Venda.

# 6 – Atribuição de Descontos

Nesta etapa é o % de Desconto que será Atribuído para cada Bloco/Sequência, caso o Pedido de Venda se encaixe nas Condições pré-definidas. A maneira mais fácil de entender é observando os exemplos que abaixo serão mostrados e testando os mesmos, lançando Pedidos de Venda para observar a Atribuição.

No exemplo foram criados 2 Blocos, sendo o Bloco 1 com 3 Sequências, com o Tipo de Desconto sendo Principal, já o Bloco 2 tem apenas 1 Sequência, sendo este do Tipo Item.

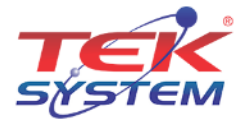

#### **Exemplo 1: Bloco 1 – Sequência 1**

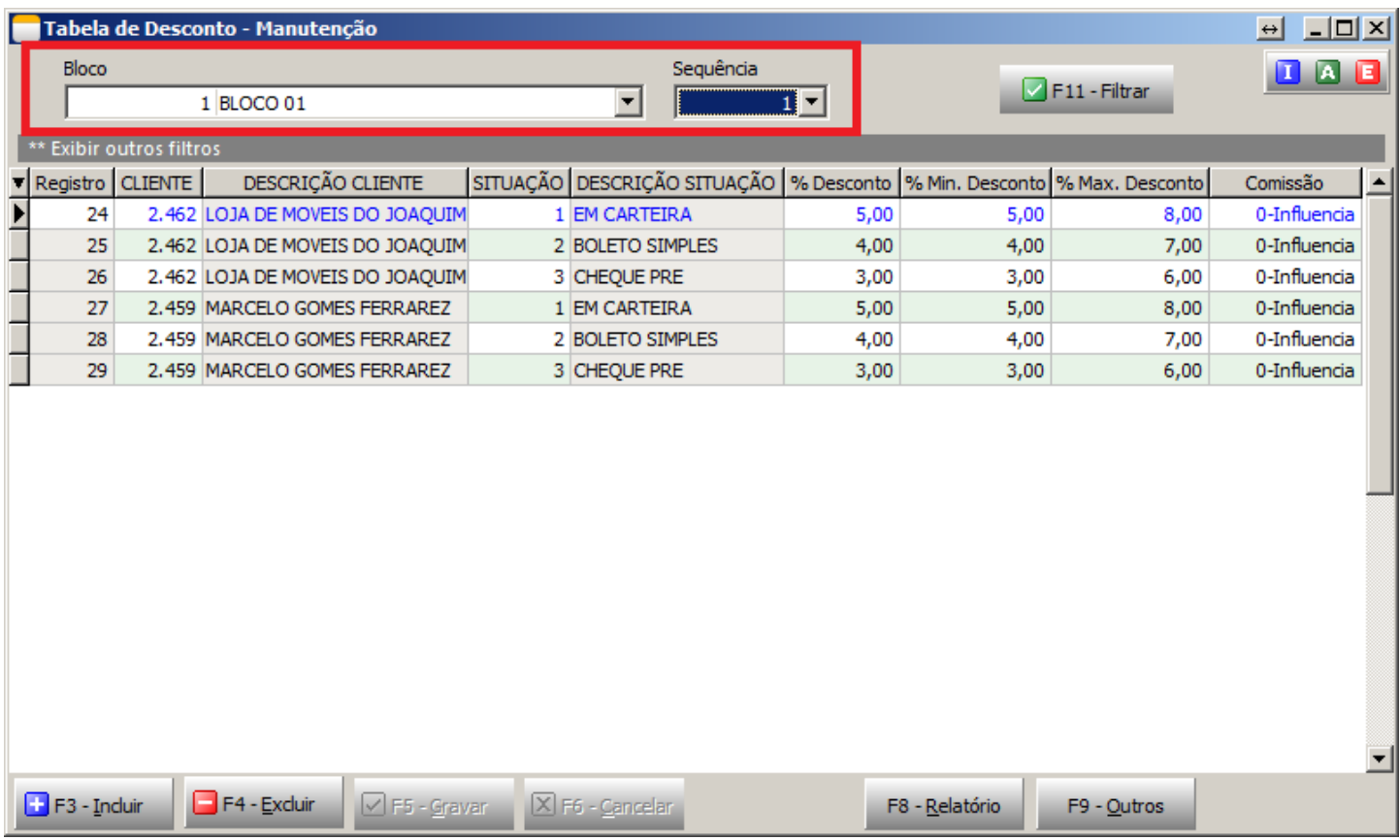

- Neste Bloco 1 Sequência 1, este é um bom exemplo em que a Regra não está otimizada, pois repare que o conteúdo das Variáveis repetem algumas vezes. Percebam que tanto o Cliente 2462 quanto o 2459 quando compram na Situação 1 o % de Desconto é o mesmo (5%)? Se o Tipo da Variável fosse Personalizado, poderia diminuir bastante o número de combinações, otimizando a Regra e por sua vez gastando menos processamento do sistema;
- Este exemplo quer dizer que, caso seja incluído um Pedido de Venda para o Cliente 2462 na Situação 1, automaticamente será Atribuído pelo Sistema 5% de Desconto para o Pedido (afinal este Bloco é do Tipo Principal);
- Utilizando o mesmo exemplo acima, temos o "%Min. Desconto" e o "%Max. Desconto", que por sua vez caso o Bloco 1 esteja marcado como "Desconto Editável" o sistema permitirá alterar o % de Desconto do Pedido de Venda, sendo este no mínimo 5% e no máximo 8%;
- Por fim temos a coluna de Comissão que possui três opções, sendo elas:
	- o **Influencia:** Significa que o Cálculo da Comissão será deduzido o Desconto do Pedido de Venda (mais comum de ser utilizado), ou seja (VALOR\_MERCADORIA – DESCONTO = BASE\_COMISSAO);
	- o **Não Influencia:** Significa que não será deduzido o Desconto para Calcular a Comissão, ou seja (VALOR\_MERCADORIA = BASE\_COMISSAO);
	- o **Zera:** A Comissão será zerada. Exemplo: Pedidos de Brinde, pois não se paga Comissão.

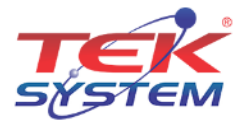

## **Exemplo 2: Bloco 1 – Sequência 2**

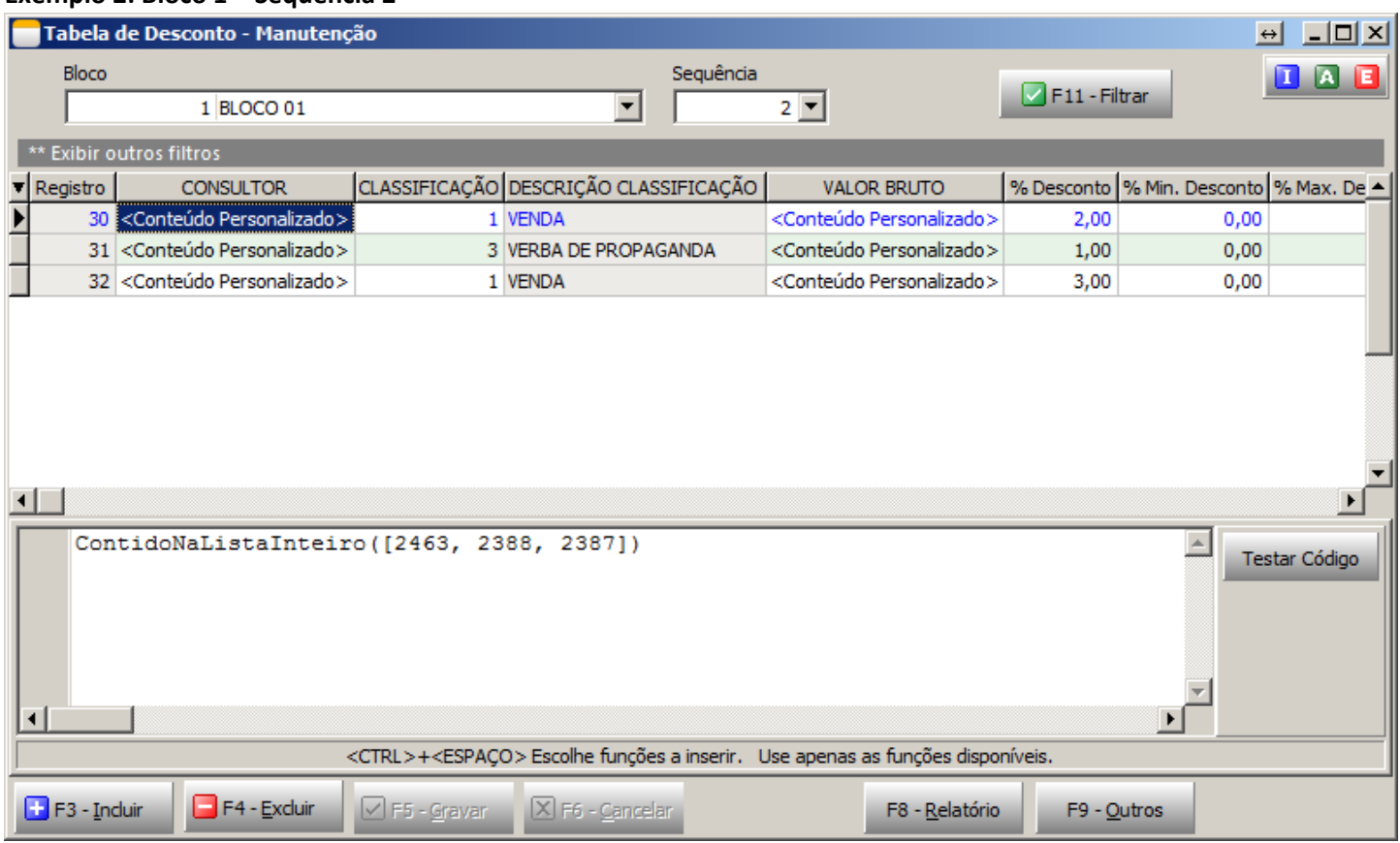

#### **Exemplo 3: Bloco 1 – Sequência 2**

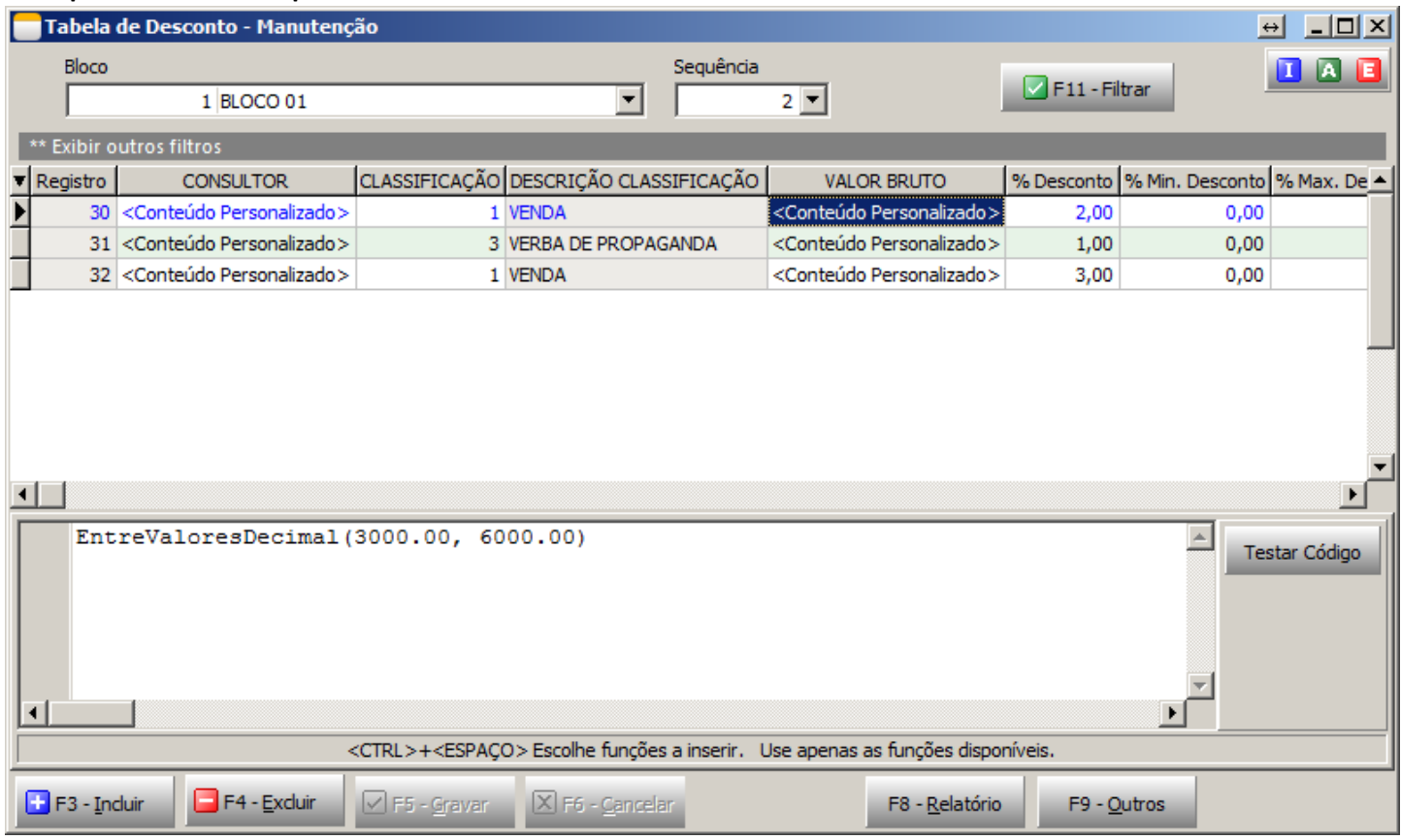

Nos exemplos acima foram usadas Variáveis com Tipo "Personalizado", que por sua vez está sendo utilizada com Fórmulas das quais permitem um agrupamento de valores, tornando mais rápida e fácil a interpretação.

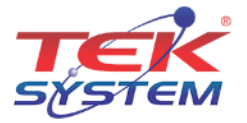

Para a utilização de Fórmulas basta utilizar uma Variável do Tipo Personalizado, que ao clicar para inserir o conteúdo da mesma irá abrir uma janela abaixo, possibilitando inserir funções.

Como a imagem já mostra, para selecionar uma Função, basta pressionar CTRL + ESPAÇO que abrirá uma janela com todas as funções disponíveis.

EntreValoresInteiro(Valor1, Valor2: Integer): Boolean; EntreValoresDecimal(Valor1, Valor2: Currency): Boolean; ContidoNaListaInteiro(Lista: array of Integer): Boolean; ContidoNaListaCaractere(Lista: array of String): Boolean; ValorMaiorQue(Valor: Currency): Boolean; ValorMenorQue(Valor: Currency): Boolean; ValorMaiorIgualQue(Valor: Currency): Boolean; ValorMenorIgualQue(Valor: Currency): Boolean; ValorIqualA(Valor: Integer): Boolean; DiferenteDe(Valor: Integer): Boolean; EntreDatas(DataInicial, DataFinal: TDateTime): Boolean AteAData(DataFinal: TDateTime): Boolean AposAData (DataInicial: TDateTime): Boolean

- Utilizando CTRL + ESPAÇO irá apresentar as Funções, e ao selecionar uma delas, o sistema irá trazer apenas a função, esperando os parâmetros nela descritos, como no **Exemplo 2** "ContidoNaListaInteiro". Neste mesmo exemplo podemos ver que o preenchimento correto seria "ContidoNaListaInteiro([2463, 2388, 2387])", sendo que dentro dos Parênteses está o Código dos Consultores. Note também que além dos Parênteses utilizou-se o Colchete, que por regra deve ser utilizado sempre que o Parâmetro da Função for um "Array", ou seja, uma Lista. É possível ver se o Parâmetro da Função pede um "Array" na janela de seleção, note o quadro acima "Lista: array of integer", o que sugere que seja passado como Parâmetro uma Lista de Números Inteiros;
- No **Exemplo 3** foi utilizado a Função EntreValoresDecimal(3000.00, 6000.00), que por sua vez não pede como Parâmetro uma Lista, neste caso são apenas dois valores decimais (currency), logo não é necessário a utilização de Colchetes. Note que os valores são separados por Vírgula, logo, as casas decimais do valor devem ser separadas por Ponto. Veja: EntreValoresDecimal(**3000.00, 6000.00**);
- Para aqueles que tem mais dificuldade para saber qual o Parâmetro deve inserir ou como deve ser a sintaxe da função, podem utilizar dos exemplos existentes, dos quais podem ser acessados clicando com o Botão Direito na janela de Funções, para em seguida apenas alterarem os valores. Note o exemplo abaixo;

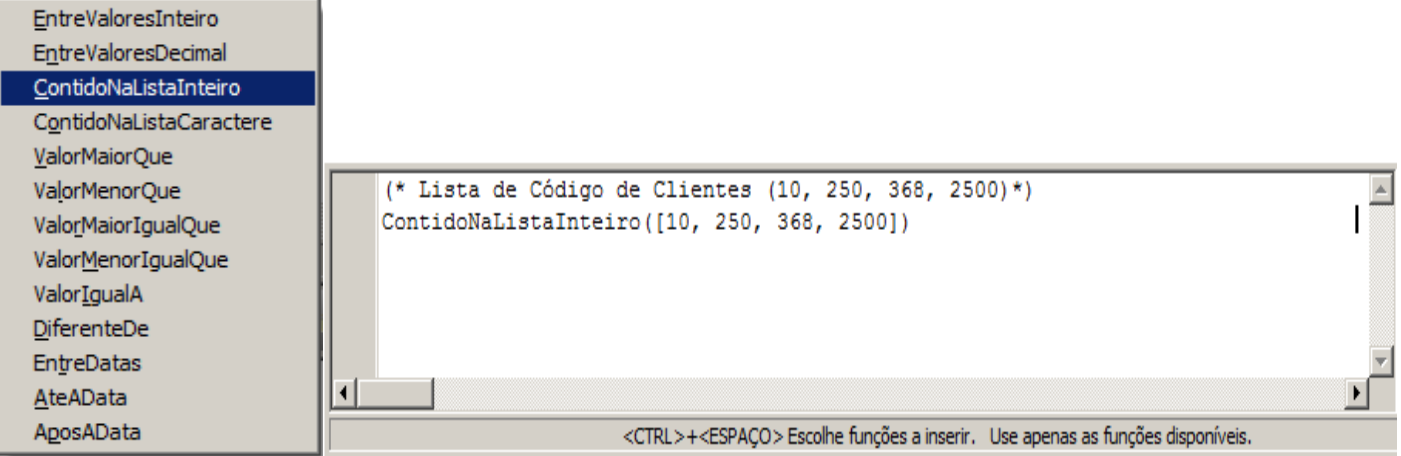

 A primeira linha é apenas uma observação, que pode ser apagada sem nenhum problema. (\* Lista de Código de Clientes (10, 250, 368, 2500) \*).

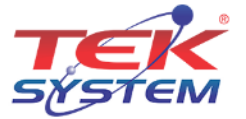

# 7 – Tabela de Negociação

Esta etapa é basicamente a Regra de Negociação que a empresa possui com seus Consultores e Supervisores (Comissionados). Nela será definido para cada Família, os possíveis Prazos Médios com seus Limites de Desconto, e, com base nisso, definir a Comissão. Para acessar, vá no módulo de Faturamento em: Cadastros->Tabela de Descontos e Negociação->Tabela de Negociação.

Uma mesma Tabela de Negociação pode ser atribuída a mais de um Comissionado, logo, é interessante fazer esta de forma que atenda o maior número de Consultores e Supervisores.

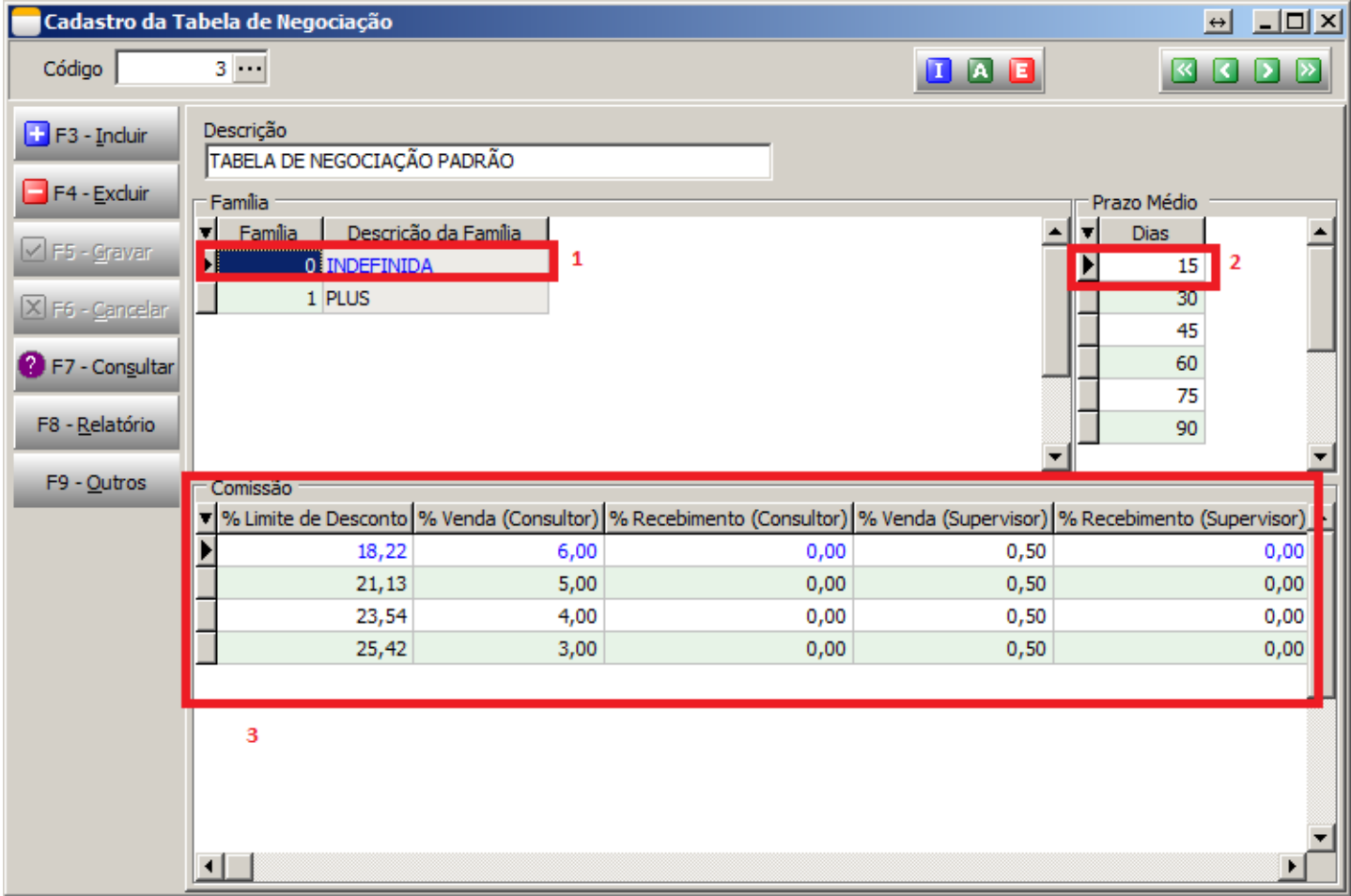

- Note que a primeira linha do **Quadro 3** irá atribuir 6% de Comissão para o Consultor e 0,50 para o Supervisor, isso quando a empresa trabalhar com Pagamento de Comissão por Venda (está é uma definição da Empresa). Neste exemplo mencionado será aplicado apenas para aquelas Vendas que forem Família 0, com 15 Dias Médio e que tiverem no máximo 18,22 % de Desconto;
- Na mesma Tabela é possível tratar Limites de Desconto e Comissões diferenciadas para cada Família e Prazo Médio (**Quadro 1 e 2**);
- Muitas empresas, para não dizer todas, trabalham com Blocos de Desconto (lembrem-se da Regra de Desconto), ou seja, não é aplicado apenas um (1) Desconto no Pedido, e sim diversos "Blocos", sendo cada um por um motivo diferente. Ex: 10% de Desconto pela Região + 3% de Desconto pelo Tipo de Item + 2% de Desconto pela quantidade de Itens; Quando isto ocorrer, deve-se calcular Desconto sobre Desconto, para achar apenas um % de Desconto correto, pois 10%+3%+2% não é o mesmo que 15%;

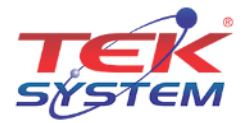

- Exemplo de Cálculo de Desconto sobre Desconto: 100\$ 10% 3% 2% = 85,554 100\$ = **14,446;** Ou seja, o Desconto do Pedido seria **14,446%** e não **15%;**
- Esta Regra deve ser fornecida totalmente pela empresa, sendo atribuído aos Consultores da Tek-System apenas a orientação de como utilizá-la da melhor forma para que atenda-os.

## 8 – Atribuição da Tabela de Negociação

Está etapa nada mais é que atribuir uma Tabela de Negociação com base em algumas Condições para um Comissionado, seja ele Consultor ou Supervisor. Para acessar, vá no módulo de Faturamento em: Cadastros->Tabela de Descontos e Negociação->Atribuição da Tabela de Negociação. Lembrando que, uma mesma Tabela pode ser atribuída pessoas ou situações diversas.

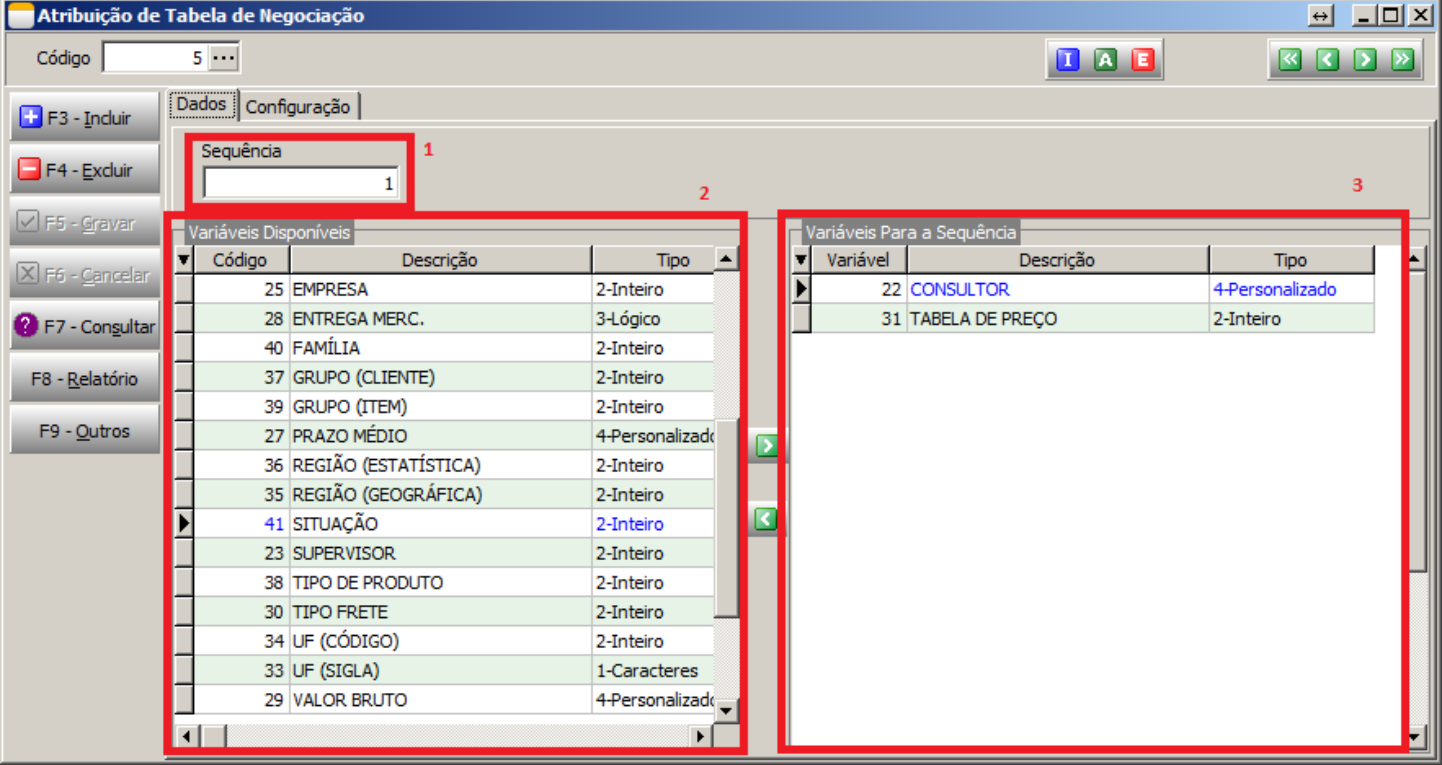

- Repare na tela principal (Dados) que também existe "Sequencia" **(Quadro 1)**, e esta por sua vez leva o mesmo princípio que todas as outras Sequencias vistas até agora, ou seja, o sistema irá procurar sempre da menor Sequencia para a maior, e quando encontrar uma em que se encaixe interromperá a busca;
- No **Quadro 2** está uma lista de Variáveis Disponíveis para a Regra de Atribuição. Note que são as mesmas variáveis disponíveis para a Atribuição de Desconto, pois são originadas do mesmo Cadastro, inclusive seus Tipos permanecem os mesmos;
- Já no **Quadro 3** são as Variáveis selecionadas para esta Sequência. Estas serão as Variáveis utilizadas na Aba de Configuração, onde serão feitas as condições para Atribuição da Negociação.
- Para selecionar uma Variável basta clicar duas vezes sobre a Variável desejada ou selecioná-la e clicar na seta verde, jogando-a para a Tabela de Variáveis da Sequência;

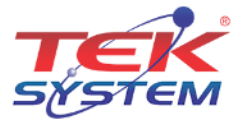

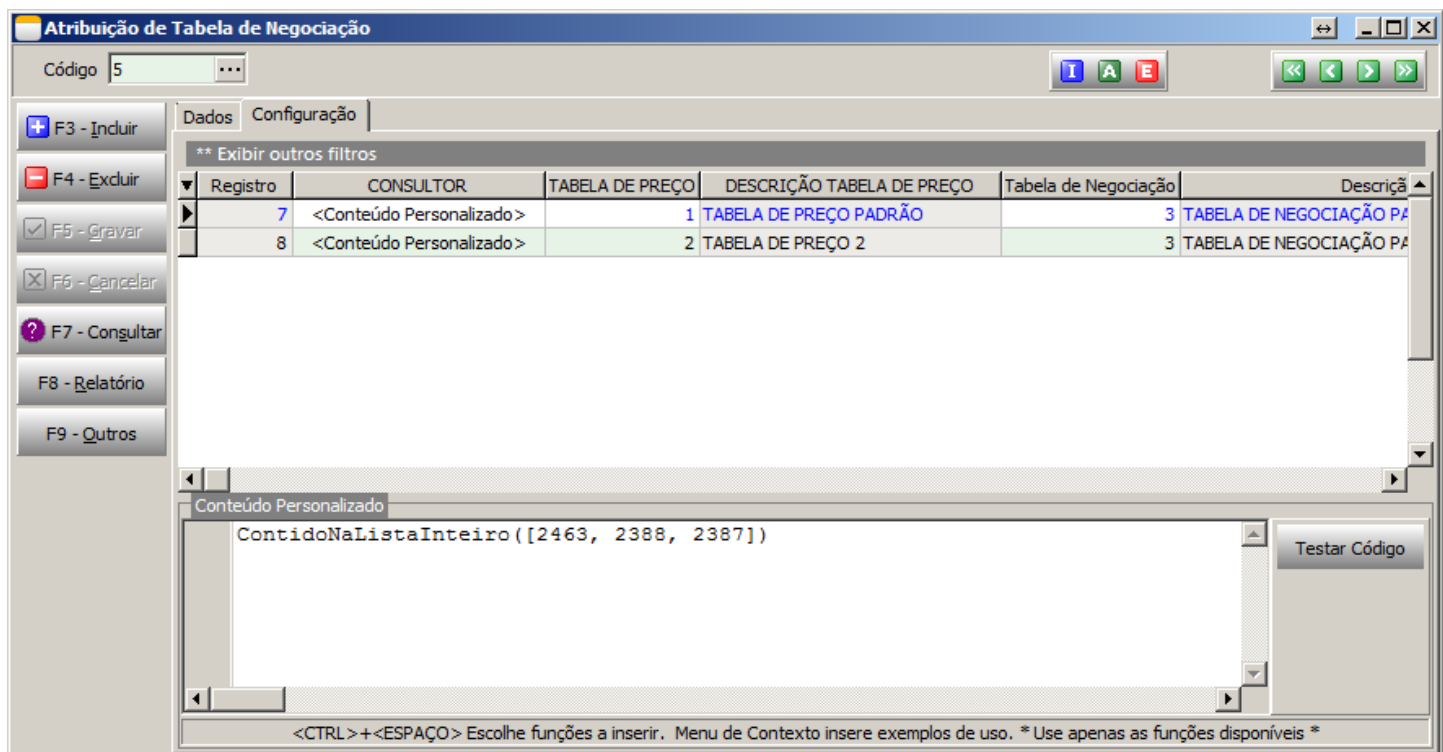

Note que a Variável Personalizada se comporta exatamente como na Atribuição de Desconto, e as Funções disponíveis são exatamente as mesmas.

Em geral essa Atribuição de Negociação é bem parecida com a de Desconto, a grande diferença é que aqui se Atribui uma Tabela de Negociação, e não um % de Desconto.

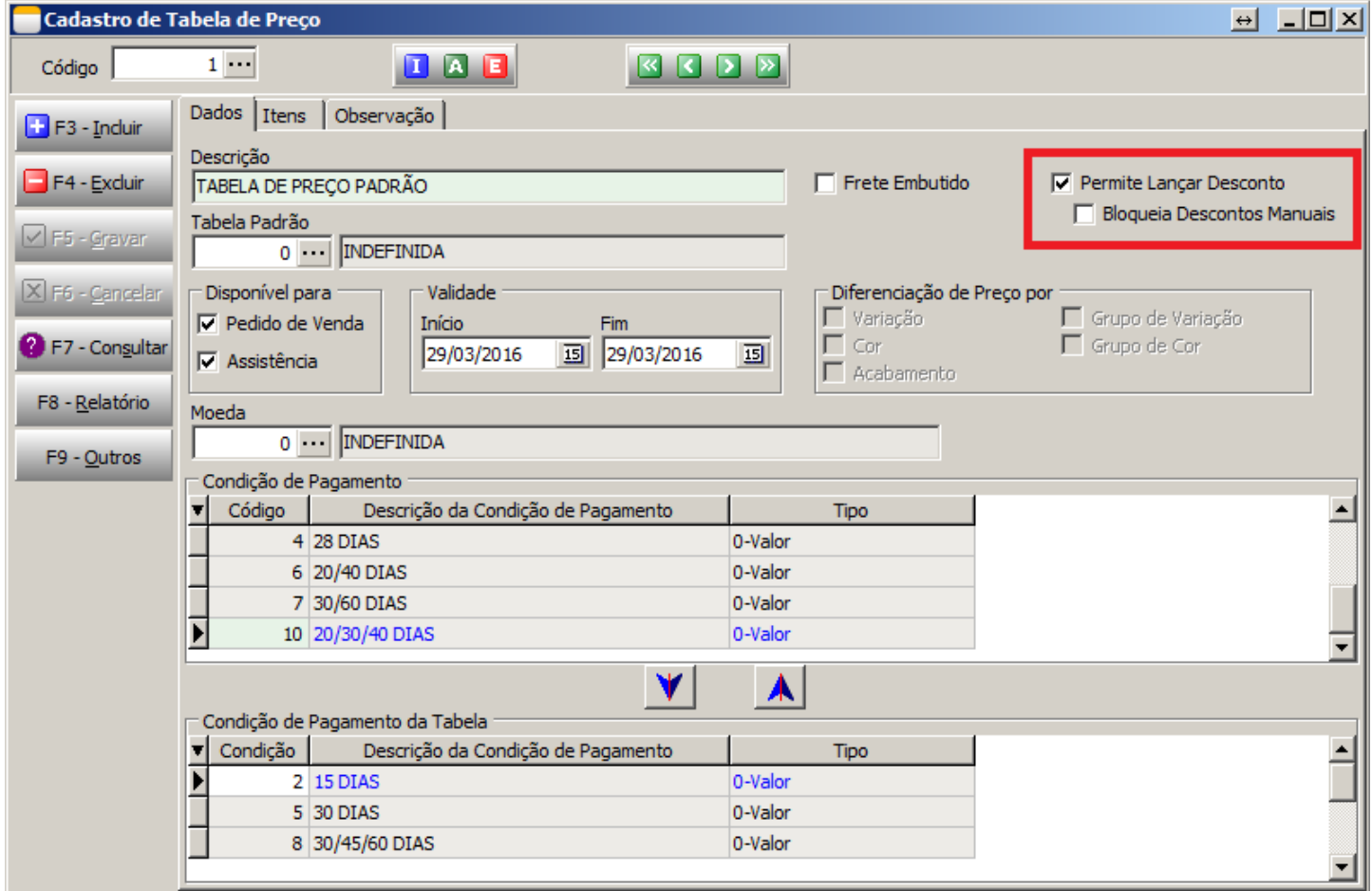

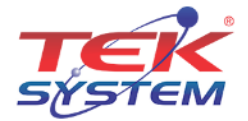

Vale ressaltar algumas marcações na Tabela de Preço, que podem ser úteis para a utilização dessas Regras, segue legenda:

- **Permite Lançar Desconto:** Quando marcado a opção o sistema irá permitir lançar Desconto no Pedido de Venda, seja ele Manual ou Atribuído Automaticamente;
- **Bloqueia Descontos Manuais:** Quando marcada a opção o sistema Bloqueia apenas a digitação de novos Descontos, no entanto permite os Descontos que são Atribuídos pela Regra;
- É comum a utilização das duas opções marcadas no caso da empresa querer trabalhar apenas com os Descontos automáticos.

## Final – Fazendo teste nas Regras (Exemplos)

#### **Desconto:**

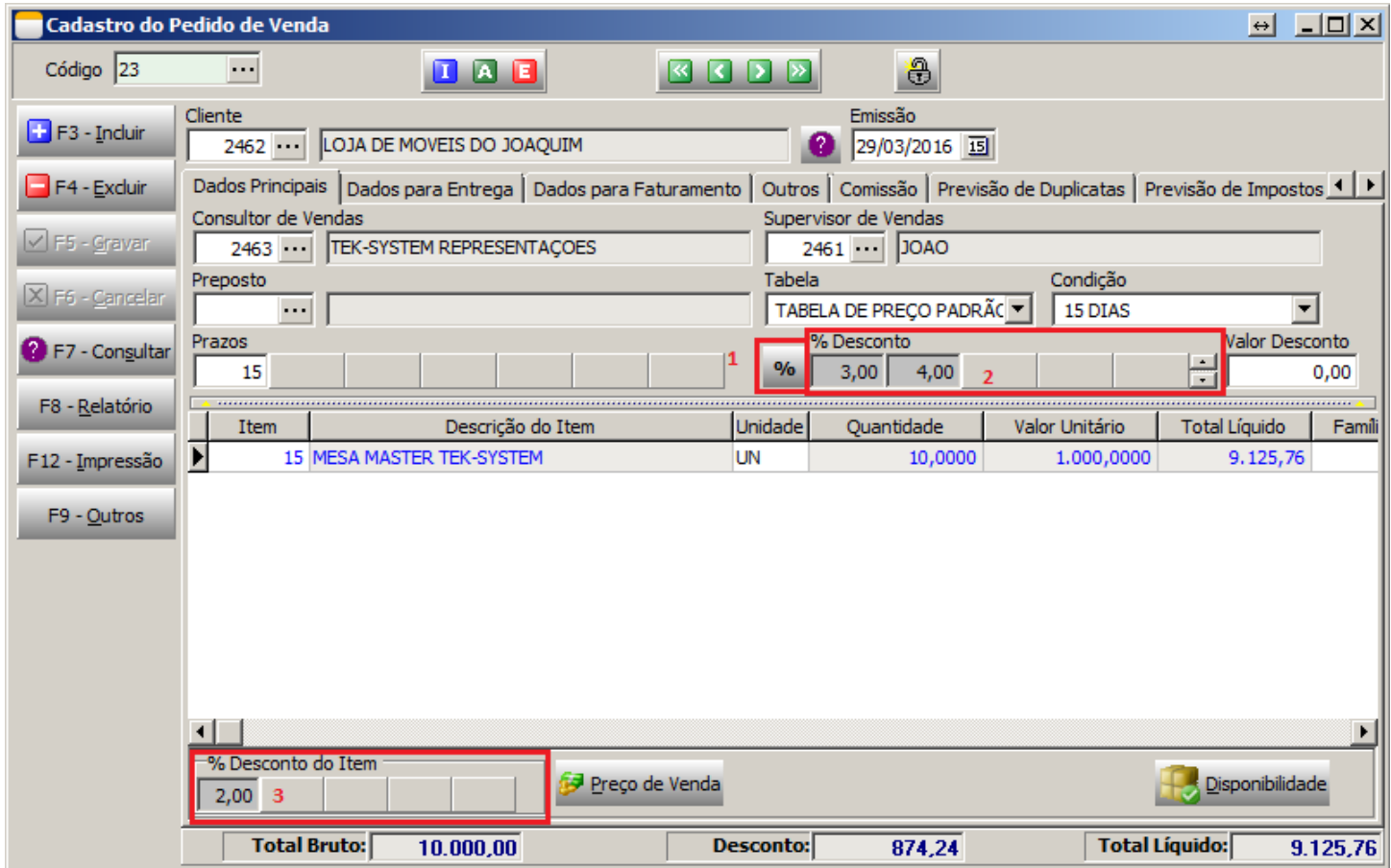

- No exemplo acima foram Atribuídos três Blocos de Desconto, dois Principais (Quadro 2) e um por Item (Quadro 3). Para que o Desconto seja aplicado, basta Gravar o Pedido normalmente, após a gravação os Descontos já aparecem Automaticamente, no entanto, caso queira conferir antes de Gravar pode ser utilizado o Botão de **%** (Quadro 1) que existe ao lado do Desconto Principal;
- Neste mesmo exemplo podemos ver que os Descontos estão com o fundo escuro, o que significa que o campo está Bloqueado (não pode ser editado). Isso acontece devido a Regra de Desconto que não foi marcada a opção "Desconto Editável".

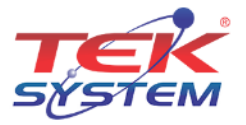

 Para conferir de qual Regra vieram os Descontos Atribuídos, basta clicar no percentual de desconto e manter o mouse imóvel, irá apresentar um "Hint" (dica/sugestão) com o Registro da Regra aplicada. Como no exemplo abaixo, que o mouse estava para encima do número 4, veja:

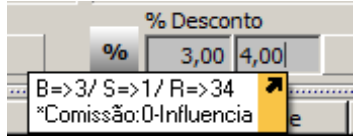

- A Legenda significa que:
	- o **B => 3:** Bloco 3;
	- o **S => 1:** Sequencia 1;
	- o **R => 34:** Registro 34;
	- o **Comissão (0-Influencia):** Significa que a Comissão será calculada deduzindo este Desconto.

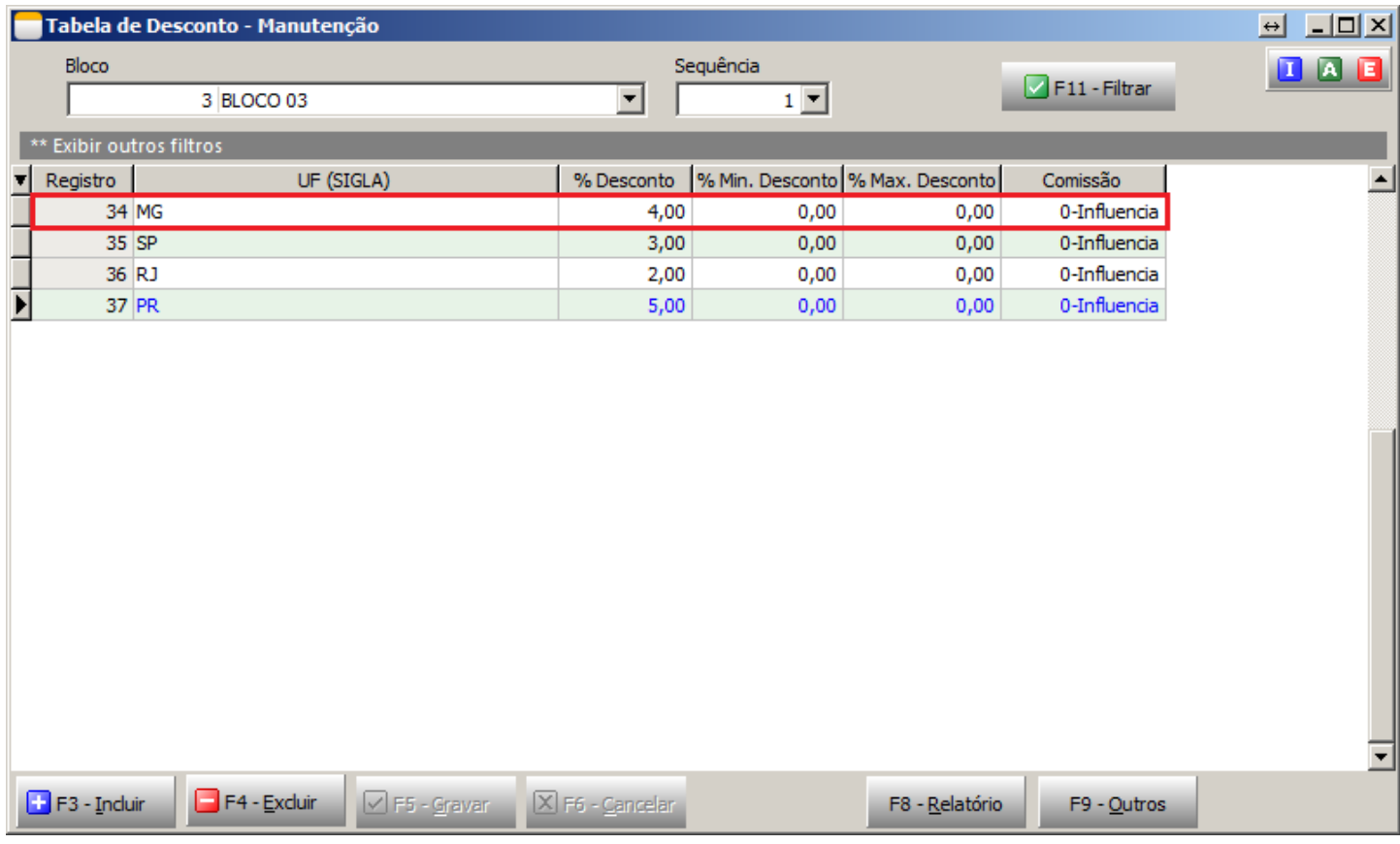

Seguindo a instrução acima, vamos na Tabela de Desconto, no Bloco 3, Sequencia 1, Registro 34, o que nos leva exatamente nos 4% de Desconto aplicado ao Pedido.

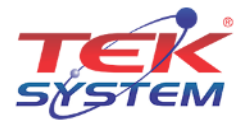

#### **Comissão:**

Com relação a Comissão, esta também é Atribuída de forma automática, ao mesmo tempo que o Desconto, veja o exemplo do mesmo Pedido de Venda utilizado acima:

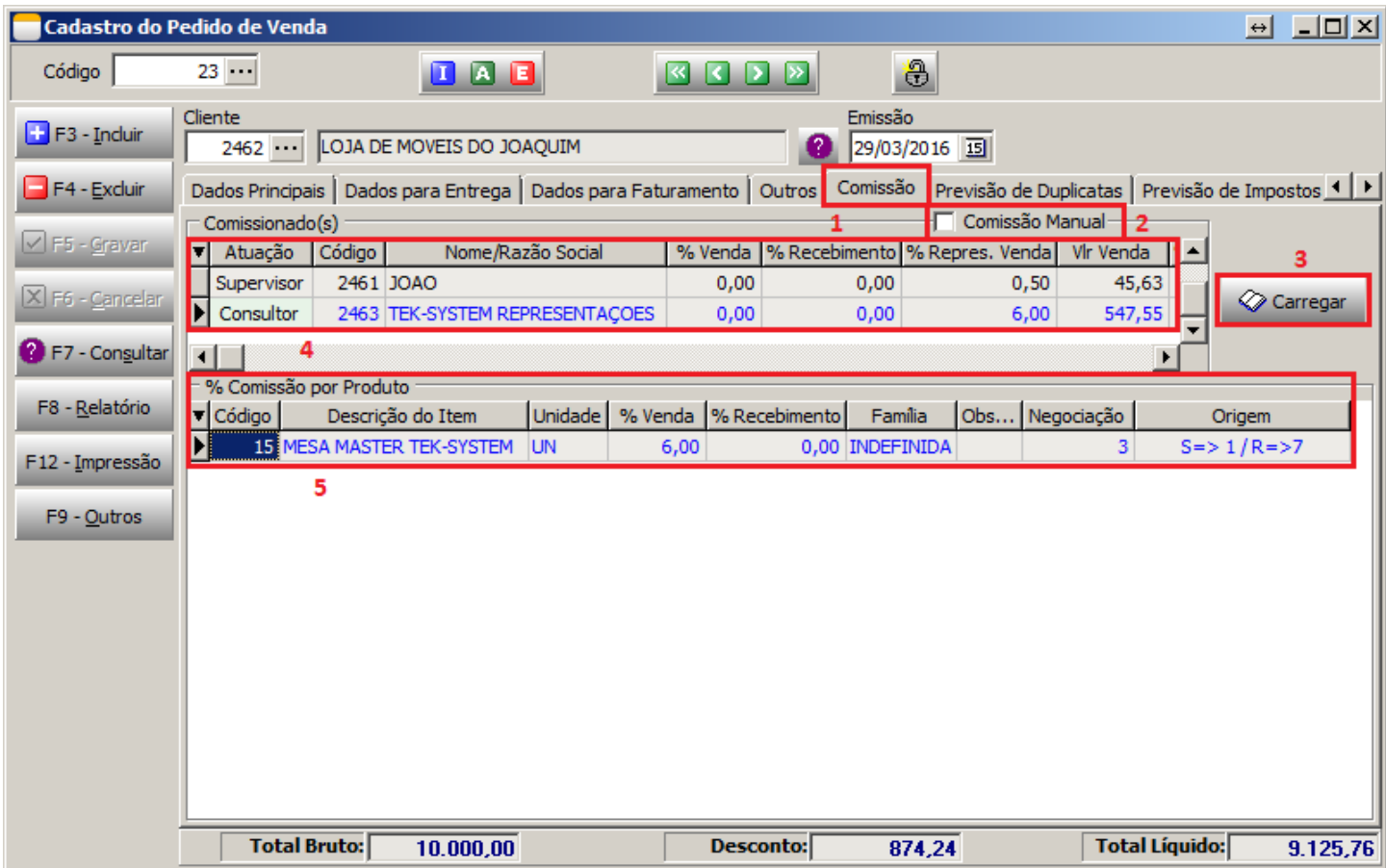

- No mesmo Pedido de Venda, indo até a Aba Comissão (**Quadro 1**), é possível ainda, substituir o percentual de Comissão aplicado, ou no caso de estar zerado, atribuí-lo, utilizando a opção "Comissão Manual" (**Quadro 2**);
- Para visualizar a comissão aplicada, basta clicar no Botão "Carregar" (**Quadro 3**);
- No **Quadro 4** será apresentado todos os Comissionados daquele Pedido, que no nosso caso foram o Consultor e o Supervisor. Neste local é possível visualizar o percentual de Comissão de cada um e relativamente o valor;
- No **Quadro 5** é apresentado o percentual de Comissão por Item, muito utilizado para quem vende linhas variadas de produtos e tem a comissão diferenciada;
- Ainda no **Quadro 5** é possível ver na coluna "Origem" uma legenda. Esta legenda, assim como nos descontos, guia de qual Regra se originou aquela Comissão aplicada. Ou seja:
	- $\circ$  S => 1: Sequencia 1;
	- $\circ$  R => 7: Registro 7.

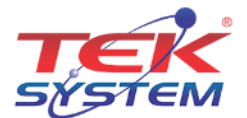

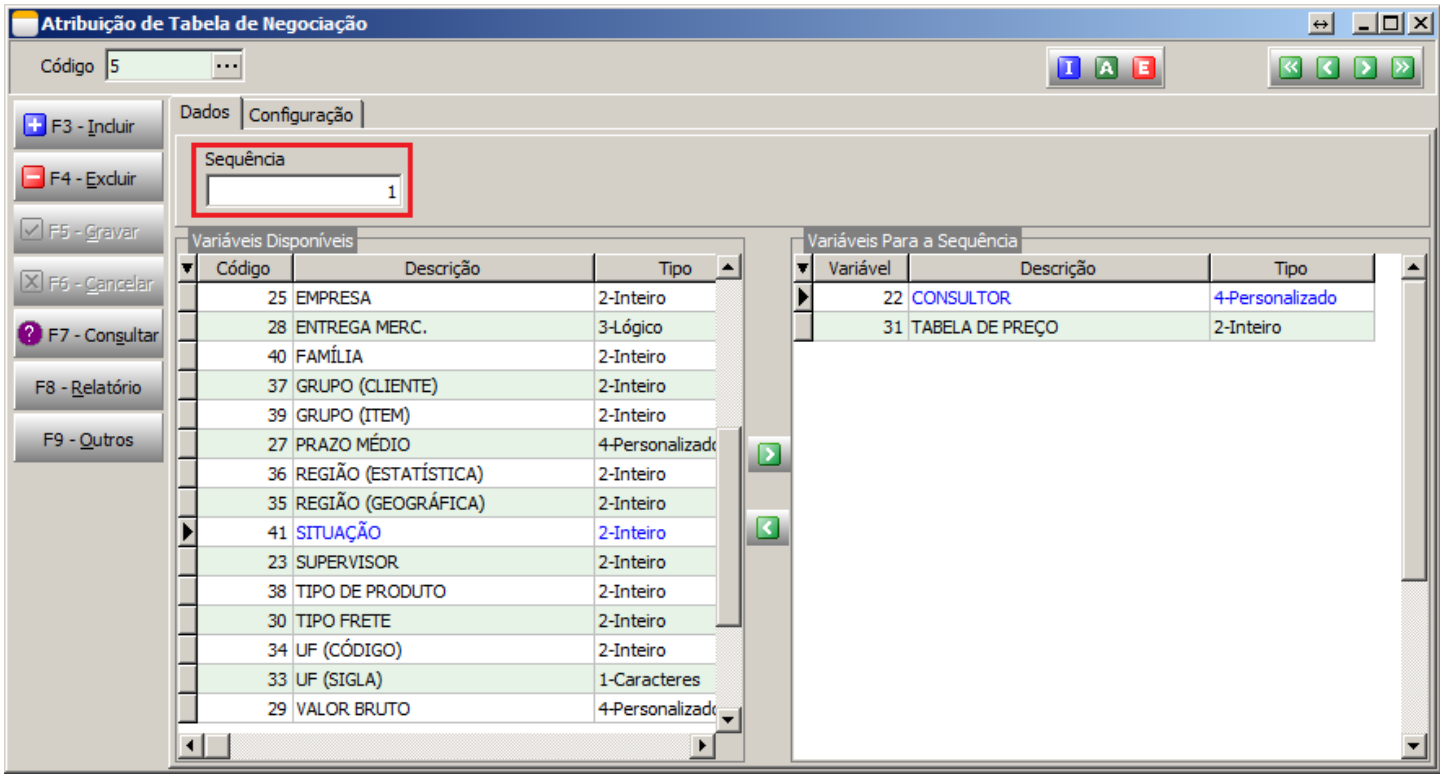

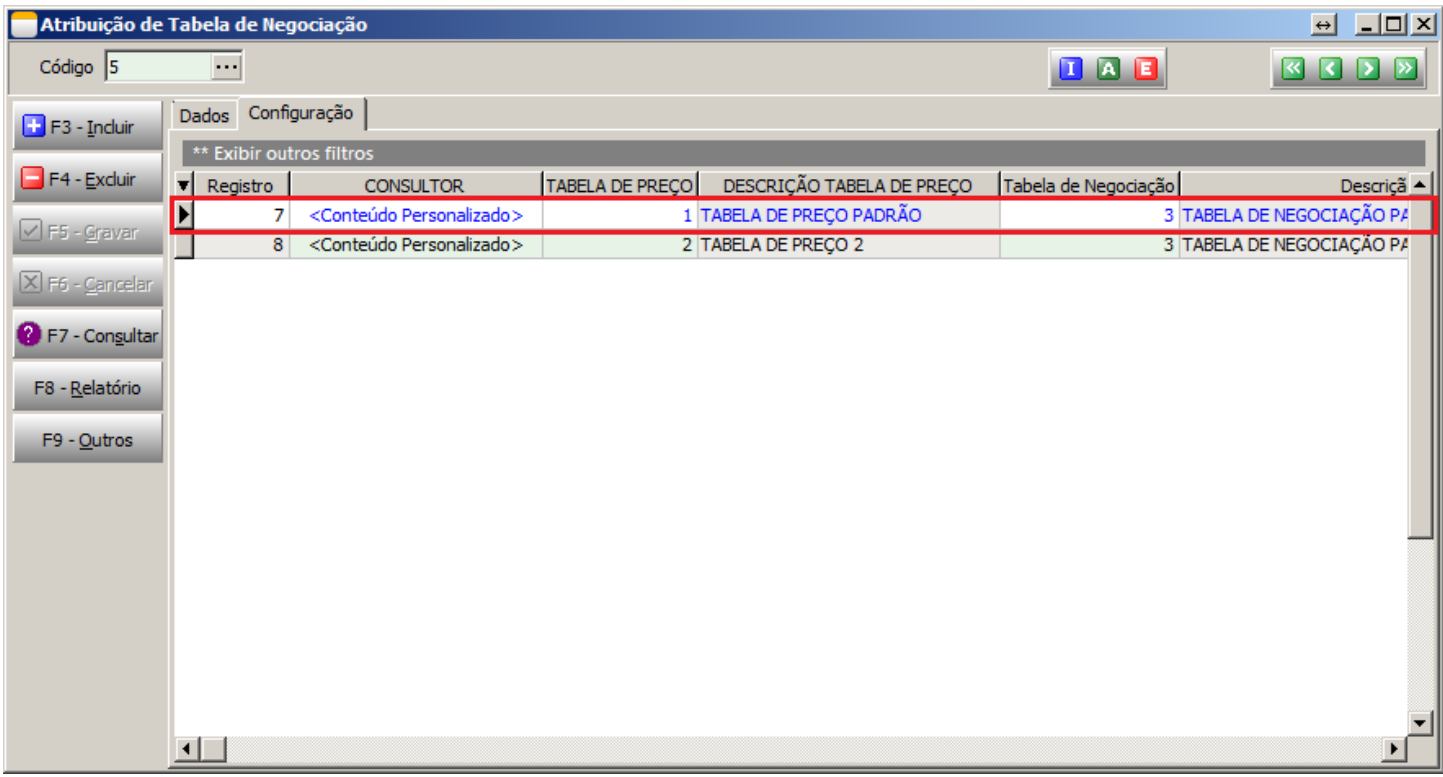

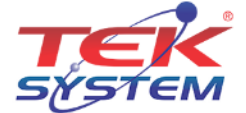

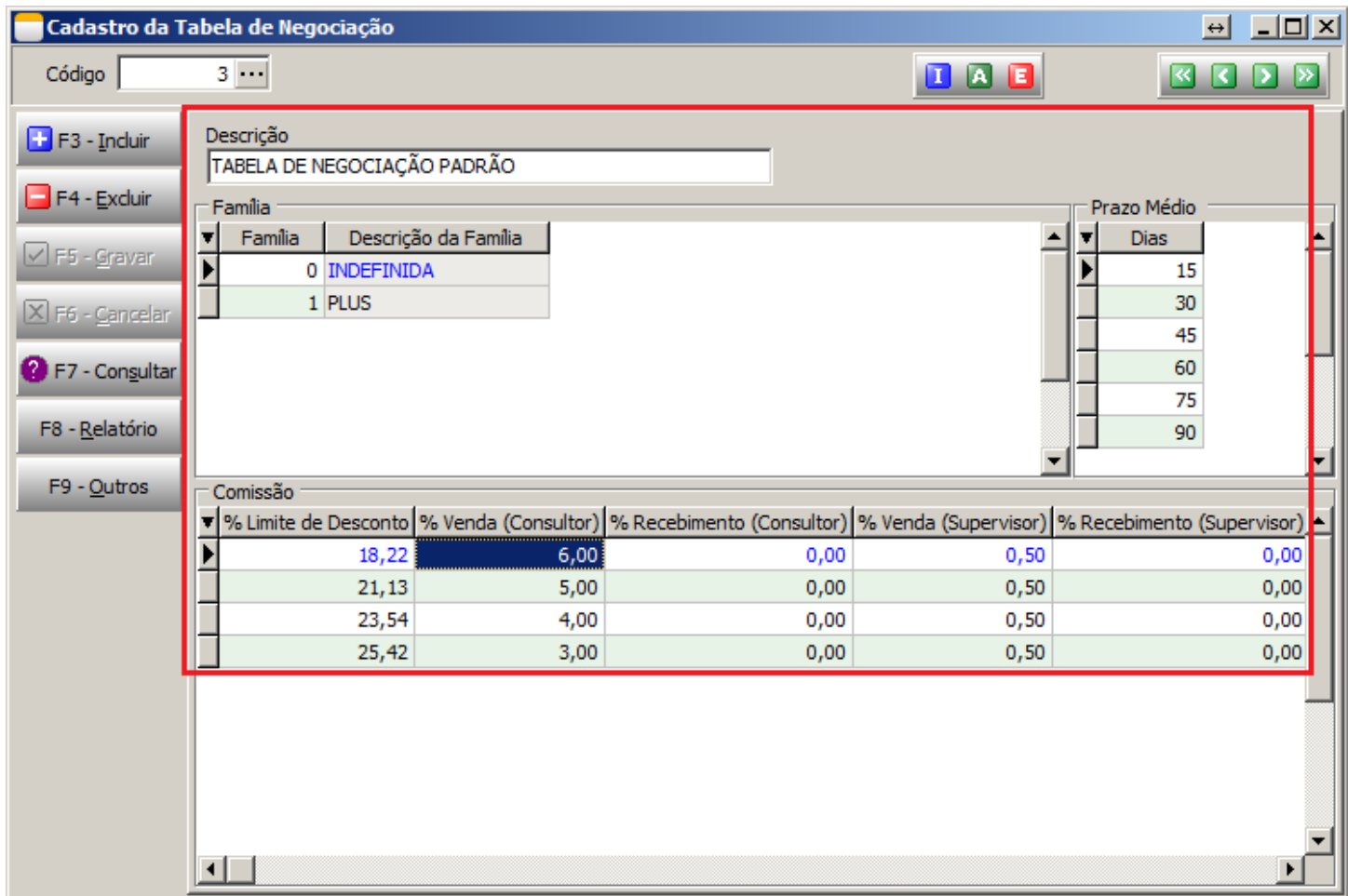

Seguindo a instrução dada, chegamos a Tabela de Negociação, que observando o Percentual de Desconto aplicado no Pedido de Venda, junto ao seu Prazo Médio, chegamos exatamente aos 6% de Comissão aplicado ao Pedido.

# Considerações Finais

Cada empresa possui uma forma diferente de trabalhar Descontos e Comissão, logo não é possível criar uma forma mais "simples" de entender as possibilidades que essa Regra pode abranger.

A princípio esta Regra é capaz de atender todos os tipos de Regra de Desconto/Comissão que uma empresa possa ter, no entanto não se pode deixar de preocupar com as exceções, pois, caso entre um Pedido de Venda na empresa que não se encaixe em nenhuma das Regras, a Comissão deste será Zerada.

Existem três formas de tratar as exceções:

- 1. Quando ocorrer de zerar a comissão, procurar onde está a falha, para em seguida, criar uma regra que a encaixe;
- 2. Bloquear os Pedidos assim que forem inseridos no sistema, utilizando o "Bloqueio de Pedido", marcando a opção "Negociação Inválida", vinculando este Bloqueio como automático nos Parâmetros;
- 3. Impedir que o Pedido seja inserido no sistema, utilizando o "Processamento em Modificação de Registros", que irá testar no momento de Gravar, se o Pedido se encaixa em alguma das Regras. Esta opção em específico é preciso ter cuidado ao usá-la, pois caso existam muitas exceções, pode acabar atrapalhando.

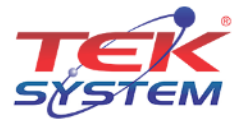